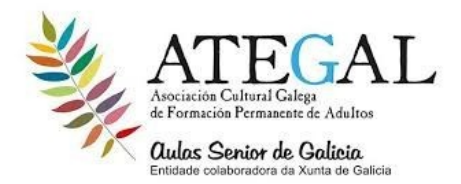

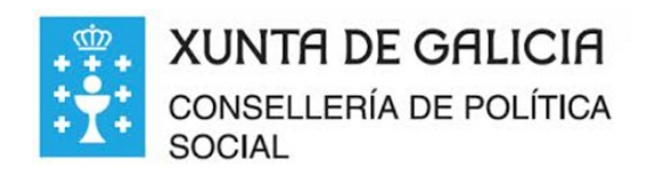

## como crear álbumes de Google fofos y descargarlas en el PC

#### **1) LO PRIMERO ABRIR UNA CARPETA EN EL ESCRITORIO…..CLIC DERECHO EN UNA PARTE VACIÁ DEL ESCRITORIO ….IR A NUEVO...IR A CARPETA...COLOCAR EL NOMBRE….Y ENTER.**

#### **2) ABRIR GOOGLE CHROME Y EN LOS TRES PUNTOS...IR A CONFIGURACIÓN...CONFIGURACIÓN AVANZADA… BAJAR HASTA DESCARGAS Y PULSAR EN EL BOTÓN**...Preguntar dónde se guardará cada archivo antes de descargarlo

1. En el ordenador, abrir Google Chrome ...IR AL GRUPO DE PUNTOS…. Fotos … ir a Google fotos

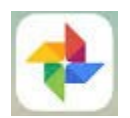

- 2. Inicia sesión en tu **cuenta del movil**
- 3. En una **foto**, haz clic en la palomita **blanca parte superior izquierda y se pondrá azul**
- 4. Elige otras **fotos** que quieras incluir en el álbum.
- 5. En la parte superior, haz **clic en el signo de MAS ( + ) Añadir .**
- 6. Selecciona **Álbum... Ir a Nuevo álbum.**
- 7. Opcional: Añade **un título al nuevo álbum.**
- 8. Haz clic en **Listo . En palomita o check azul del lado superior izquierdo**

### ALLI MISMO EN EN EL ALBUM

- 9 ir a los **tres puntos** (parte superior derecha)
- 10 pulsar en **descargar todo**

11 **pulsar en escritorio….seleccionar la carpeta que creamos antes….pulsar sobre ella hasta que abra ..**

12.**GUARDAR** (las fotos bajaran en una carpeta comprimida)

# **PARA ABRIR LA CARPETA COMPRIMIDA QUE ESTA DENTRO DE LA CARPETA CREADA**

**CLIC DERECHO SOBRE ELLA… SI LA CARPETA COMPRIMIDA ES DE LIBROS ..EXTRAER AQUÍ...aparecerán las fotos SI LA CARPETA ES DE CREMALLERA ..EXTRAER TODO...EXTRAER aparecerá una carpeta con fotos**